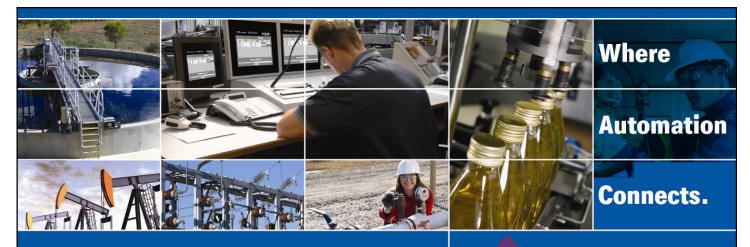

# **Technical Note**

# MVI56(E)-MNETC Add-On Instruction Installation Guide

Modbus TCP/IP Client Communication Module Document Code: 661472 Author: ProSoft Technical Publications Date: December 10, 2009

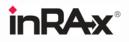

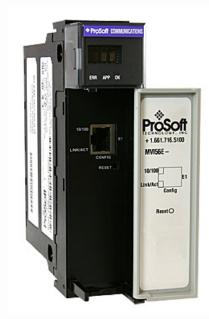

# Prosoft<sup>®</sup>

### Asia Pacific

Malaysia Office Phone: +603.7724.2080 asiapc@prosoft-technology.com Languages spoken: Chinese, English, Japanese China Office Phone: +86.21.5187.7337 asiapc@prosoft-technology.com Languages spoken: Chinese, English

#### Europe

France Office Phone: +33 (0)5.34.36.87.20 support.emea@prosoft-technology.com Languages spoken: French, English

Middle East and Africa Phone: +971.(0)4.214.6911 mea@prosoft-technology.com Languages spoken: English, Hindi

#### **North America**

California and Wisconsin Offices Phone: +1 661.716.5100 support@prosoft-technology.com Languages spoken: English, Spanish

#### Latin America

Brasil Office Phone: +55.11.5083.3776 brasil@prosoft-technology.com Languages spoken: Portuguese, English Mexico and Central America Office Phone: +52.222.3.99.6565 soporte@prosoft-technology.com Languages spoken: Spanish, English

Regional Office Phone: +1.281.298.9109 latinam@prosoft-technology.com Languages spoken: Spanish, English

ASIA PACIFIC | AFRICA | EUROPE | MIDDLE EAST | LATIN AMERICA | NORTH AMERICA

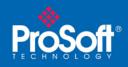

## **Document Information**

| Author        | ProSoft Technical Publications            |
|---------------|-------------------------------------------|
| Description   | Modbus TCP/IP Client Communication Module |
| Date          | December 10, 2009                         |
| Revision      | 1.03.00                                   |
| Product Name  | MVI56(E)-MNETC                            |
| Document Code | 661472                                    |

#### ProSoft Technology

5201 Truxtun Ave., 3rd Floor Bakersfield, CA 93309 +1 (661) 716-5100 +1 (661) 716-5101 (Fax) www.prosoft-technology.com

Copyright © ProSoft Technology, Inc. 2009. All Rights Reserved.

December 10, 2009

ProSoft Technology ® ProLinx ®, inRAx ®, ProTalk®, and RadioLinx ® are Registered Trademarks of ProSoft Technology, Inc. All other brand or product names are or may be trademarks of, and are used to identify products and services of, their respective owners.

#### How to contact us: Sales & Support

All ProSoft Technology® products are backed with unlimited technical support. Contact our worldwide Technical Support team directly by phone or email:

#### Asia Pacific

+603.7724.2080, support.asia@prosoft-technology.com Languages spoken include: Chinese, Japanese, English

#### Europe – Middle East – Africa

+33 (0) 5.34.36.87.20, support.EMEA@prosoft-technology.com Languages spoken include: French, English europe@prosoft-technology.com, fax to +33 (0) 5.61.78.40.52

#### **North America**

+1.661.716.5100, support@prosoft-technology.com Languages spoken include: English, Spanish orders@prosoft-technology.com, fax to +1 661.716.5101

#### Latin America (Sales only)

+1.281.298.9109, latinam@prosoft-technology.com Languages spoken include: Spanish, English

#### Brasil

+55-11.5084.5178, eduardo@prosoft-technology.com Languages spoken include: Portuguese, English

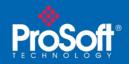

# Contents

| Document Information                                                  | 2    |
|-----------------------------------------------------------------------|------|
| ADD MODBUS TCP/IP CLIENT COMMUNICATION TO CONTROLLOGIX WITH AN ADD-OI | N    |
| INSTRUCTION FOR RSLOGIX® 5000 VERSION 16                              | 4    |
| Introduction                                                          | 4    |
| Instructions                                                          | 5    |
| Benefits                                                              | . 10 |

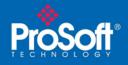

# Add Modbus TCP/IP Client Communication to ControlLogix with an Add-On Instruction for RSLogix® 5000 Version 16

#### In This Chapter

| * | Introduction | . 4 |
|---|--------------|-----|
| * | Instructions | . 4 |
| * | Benefits     | 10  |

## Introduction

Beginning with version 16 of RSLogix<sup>™</sup> 5000 software, Rockwell Automation added an extremely helpful feature to make it easier that ever to set up third party modules, custom code, or proprietary code. They called this new feature an "Add-On Instruction" (AOI). This AOI feature allows third party vendors, panel builders, and system integrators to create ladder logic code that can be protected for safety or security reasons and can be locked to ensure that the code remains unchanged.

ProSoft Technology®'s inRAx® Modbus TCP/IP Client Communication Module for ControlLogix®, the MVI56(E)-MNETC, is provided with an Add-On Instruction to allow easy integration of the module into new or existing RSLogix 5000 Version 16 and newer projects.

ProSoft Technology® has enhanced the MVI56(E)-MNETC module's Add-On Instruction in a way that will significantly simplify installation.

Now users can integrate the module into a new or existing project by importing a single ladder logic import file, as opposed to importing multiple User Defined Data Types and ladder logic rungs, one-by-one.

The entire ladder logic required by the MVI56(E)-MNETC is encapsulated in one, single Add-On Instruction. And, when the ladder logic .L5X file is imported, it automatically creates all the required User-Defined Data Types, Controller Tags, and the Add-On Instruction logic, all while adding the preconfigured AOI instruction to the ladder rung.

This new way of importing an AOI as a completed ladder rung enables quicker and easier integration of the MVI56(E)-MNETC with fewer chances for human typographical errors and ladder coding or setup errors.

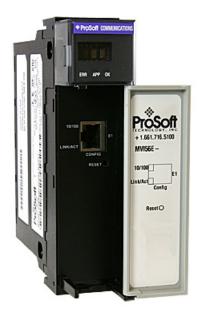

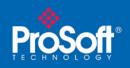

## Instructions

1 Open the **FILE** menu, and then choose **NEW...** 

| 👪 RSLogix 5000 |                                      |                           |  |  |  |  |  |  |  |
|----------------|--------------------------------------|---------------------------|--|--|--|--|--|--|--|
| <u>F</u> ile   | Edit View Search Logic Communication | is <u>T</u> ools <u>W</u> |  |  |  |  |  |  |  |
| Ē              | <u>N</u> ew                          | Ctrl+N                    |  |  |  |  |  |  |  |
| 2              | Open                                 | Ctrl+O                    |  |  |  |  |  |  |  |
|                | Close                                |                           |  |  |  |  |  |  |  |
|                | <u>S</u> ave                         | Ctrl+S                    |  |  |  |  |  |  |  |
|                | Save <u>A</u> s                      |                           |  |  |  |  |  |  |  |

- 2 Select your ControlLogix controller model.
- 3 Select Revision 16.
- 4 Enter a name for your controller, such as "My\_Controller".
- 5 Select your ControlLogix chassis type.
- 6 Select **SLOT 0** for the controller.

| New Controlle         | r                                    | ×      |
|-----------------------|--------------------------------------|--------|
| Vendor:               | Allen-Bradley                        |        |
| <u>T</u> ype:         | 1756-L63 ControlLogix5563 Controller | OK     |
| Re <u>v</u> ision:    | 16 💌                                 | Cancel |
|                       | Redundancy Enabled                   | Help   |
| Na <u>m</u> e:        | My_Controller                        |        |
| Descri <u>p</u> tion: |                                      |        |
|                       |                                      |        |
| <u>C</u> hassis Type: | 1756-A4 4-Slot ControlLogix Chassis  |        |
| Sl <u>o</u> t:        | 0 Safety Partner Slot:               |        |
| Cr <u>e</u> ate In:   | C:\RSLogix 5000\Projects             | Browse |
|                       |                                      |        |
|                       |                                      |        |

7 Add the MVI56(E)-MNETC module to the project.

In the **CONTROLLER ORGANIZATION** window, select **I/O CONFIGURATION** and click the right mouse button to open a shortcut menu. On the shortcut menu, choose **New Module...** 

|                        | 7 |            |        |
|------------------------|---|------------|--------|
| [] [0] 1756-L63 My_Cor | 1 | New Module |        |
|                        | B | Paste      | Ctrl+V |

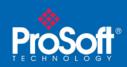

This action opens the **SELECT MODULE** dialog box.

| Select Module                                                                                            |                                 | N 100 N              |
|----------------------------------------------------------------------------------------------------|---------------------------------|----------------------|
| Module<br>B Analog<br>Communications<br>Digital<br>Drives<br>Motion<br>Other<br>1756-MODULE<br>Specialty | Description Generic 1756 Module | Vendor Allen-Bradley |
| By Category By V                                                                                         | endor Favorites OK              | Eind Add Favorite    |

8 Select the **1756-MODULE (GENERIC 1756 MODULE)** from the list and click **OK.** This action opens the **New MODULE** dialog box.

| New Module            |                                 |                       |                |       |           | × |
|-----------------------|---------------------------------|-----------------------|----------------|-------|-----------|---|
| Туре:                 | 1756-MODULE Generic 1756 Module |                       |                |       |           |   |
| Parent:               | Local                           | - Connection Pa       | Assembly       | Size: |           | ] |
| Na <u>m</u> e:        | MNETC                           | <u>I</u> nput:        | Instance:<br>1 | 250   | (16-bit)  |   |
| Descri <u>p</u> tion: |                                 | O <u>u</u> tput:      | 2              | 248   |           |   |
|                       | ~                               | Configuration:        | 4              | 0     | • (8-bit) |   |
| Comm <u>F</u> ormat:  | Data - INT                      | <u>S</u> tatus Input: |                |       |           |   |
| Sl <u>o</u> t:        | 1 🗧                             | Status Output:        |                |       |           |   |
| — Open Modu           | le Properties                   | (ОК                   |                | el    | Help      |   |

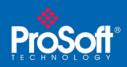

| Parameter                       | Value                                                                                  |
|---------------------------------|----------------------------------------------------------------------------------------|
| Name                            | Enter a module identification string. Example: Modbus TCP/IP Client.                   |
| DESCRIPTION                     | Enter a description for the module. Example: Modbus TCP/IP Client Communication Module |
| Comm Format                     | Select DATA-INT.                                                                       |
| SLOT                            | Enter the slot number in the rack where the MVI56(E)-MNETC module is located.          |
| INPUT ASSEMBLY INSTANCE         | 1                                                                                      |
| INPUT SIZE                      | 250                                                                                    |
| OUTPUT ASSEMBLY INSTANCE        | 2                                                                                      |
| OUTPUT SIZE                     | 248                                                                                    |
| CONFIGURATION ASSEMBLY INSTANCE | 4                                                                                      |
| CONFIGURATION SIZE              | 0                                                                                      |

9 In the **New Module** dialog box, enter the following values.

Important: You must select the COMM FORMAT as DATA - INT in the dialog box, otherwise the module will not communicate over the backplane of the ControlLogix rack.

- 10 Click OK to continue.
- **11** Edit the Module Properties. Select the **Requested Packet Interval** value for scanning the I/O on the module. This value represents the minimum frequency at which the module will handle scheduled events. This value should not be set to less than 1 millisecond. The default value is 5 milliseconds. Values between 1 and 10 milliseconds should work with most applications.

| Module Properties: Local:1 (1756-MODULE 1.1)                                                                                                    | × |
|----------------------------------------------------------------------------------------------------|---|
| General Connection Module Info Backplane                                                                                                    |   |
| Requested Packet Interval (RPI): 5.0 + ms (0.2 - 750.0 ms)<br>Inhibit Module<br>Major Fault On Controller If Connection Fails While in Run Mode |   |
| Module Fault                                                                                                    |   |
|                                                                                                    |   |
| Status: Offline OK Cancel Apply Help                                                                                                    |   |

12 Save the module.

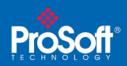

Document Code: 661472

Click OK to close the dialog box. Notice that the module now appears in the CONTROLLER ORGANIZATION window.

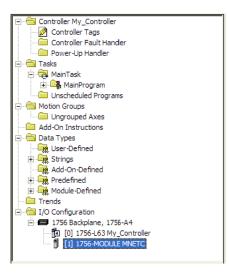

- 13 In the CONTROLLER ORGANIZATION window, expand the TASKS folder and subfolder until you reach the MAINPROGRAM folder.
- 14 In the MAINPROGRAM folder, double-click to open the MAINROUTINE ladder.
- **15** Select an empty rung in the new routine, and then click the right mouse button to open a shortcut menu. On the shortcut menu, choose **IMPORT RUNG...**

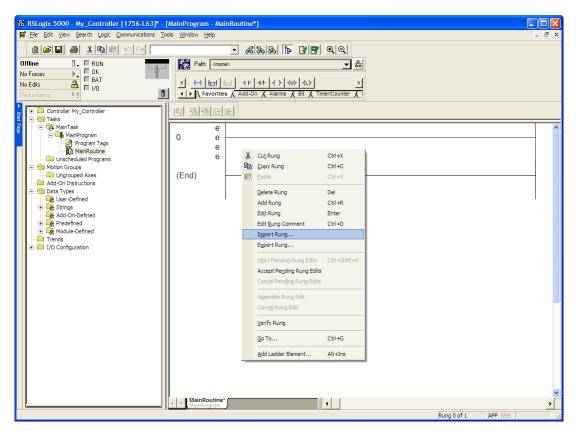

ProSoft Technology, Inc. December 10, 2009

MVI56(E)-MNETC Add-On Instruction Installation Guide Page 8 of 10

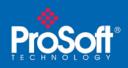

16 Navigate to the location on your PC where you saved the Add-On Instruction (for example, "My Documents" or "Desktop"). Select the MVI56(E)ModBus TCP/IP CLIENT\_ADDON\_RUNG\_<VERSION #>.L5X file

| Import Rung                                                      |                                                            |                                                        |   |          |        |                          |
|------------------------------------------------------------------|------------------------------------------------------------|--------------------------------------------------------|---|----------|--------|--------------------------|
| Look in:                                                         | 🞯 Desktop                                                  |                                                        | • | <b>(</b> | di 📰 • |                          |
| My Recent<br>Documents<br>Desktop<br>My Documents<br>My Computer | My Computer<br>My Documents<br>My Network Pla<br>Downloads | ices<br>C_AddOn_Rung_v1_3.L5X                          |   |          |        |                          |
| My Network<br>Places                                             | File <u>n</u> ame:<br>Files of type:                       | MVI56(E)MNETC_AddOn_Ru<br>RSLogix 5000 XML Files (*.L5 |   | _3.L5X   | •      | Import<br>Cancel<br>Help |

This action opens the IMPORT CONFIGURATION dialog box, showing the controller tags that will be created.

| Im | Import Configuration                |   |            |   |           |             |             |              |  |  |
|----|-------------------------------------|---|------------|---|-----------|-------------|-------------|--------------|--|--|
| ſ  | Tags Data Types Add-On Instructions |   |            |   |           |             |             |              |  |  |
|    |                                     |   | Name       | Δ | Alias For | Data Type   | Description | Operation    |  |  |
|    |                                     | 1 | A0I56MNETC | - |           | A0I56MNETC  |             | Create New   |  |  |
|    | 2                                   | Ð | Local:1:1  |   |           | AB:1756_MOD |             | Use Existing |  |  |
|    | 2                                   |   | Local:1:0  |   |           | AB:1756_MOD |             | Use Existing |  |  |
|    |                                     | 1 | MNETC      |   |           | MNETCMODU   |             | Create New   |  |  |
|    |                                     |   |            |   |           |             |             |              |  |  |
|    |                                     |   |            |   |           |             | ОК          | Cancel Help  |  |  |

- 17 If you are using the module in a different slot (or remote rack), select the correct connection input and output variables that define the path to the module. If your module is located in Slot 1 of the local rack, this step is not required.
- 18 Click OK to confirm the import. RSLogix will indicate that the import is in progress:

| Importing                 |  |
|---------------------------|--|
| Creating routine: Prescan |  |
|                           |  |

ProSoft Technology, Inc. December 10, 2009

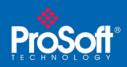

When the import is completed, the new rung with the Add-On Instruction will be visible as shown in the following illustration.

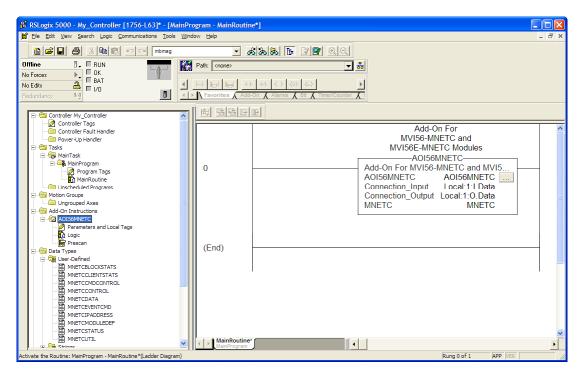

The procedure has also imported new User Defined Data Types, data objects and the Add-On instruction for your project.

| Favorites Add-On Alarms Bit Timer/Counter |  |
|-------------------------------------------|--|

Save the application and then download the sample ladder logic into the processor.

## **Benefits**

This process for importing the MVI56(E)-MNETC Add-On Instruction into the RSLogix ladder logic file has replaced the practice of importing User Defined Data Types and multiple rungs of ladder in multiple ladder files.

This enhancement allows you to easily integrate the module into a new or existing RSLogix project without manually copying over each file. Doing so practically eliminates human typographical errors. Additionally, errors that do occur are significantly easier to correct.